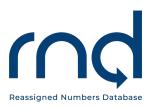

### **USER GUIDES**

### **Caller/Caller Agent**

### **User Registration Guide for the Reassigned Numbers**

Dated: October 11, 2021

Version 1.4

Prepared For: Caller and Caller Agent Registrants for the RND

Prepared By: Reassigned Numbers Database Administrator

|                  |         | Revision History                                                                                                    |
|------------------|---------|----------------------------------------------------------------------------------------------------|
| Date             | Version | Description                                                                                                    |
| March 22, 2021   | 1.0     | Initial User Guide                                                                                                    |
| April 5, 2021    | 1.1     | Section 3 and 5 regarding Authorizer                                                                                                    |
| June 23, 2021    | 1.2     | Section 2.2 regarding multiple Primary Contacts<br>Section 2.6 include LOA for Caller Agent<br>Section 2.10 – add MFA to computer browser or to mobile<br>device                                                       |
| June 30, 2021    | 1.3     | Section 4 addition of Client Companies by Caller Agents<br>Section 5 listing of Caller Query Notifications for Callers<br>and Caller Agents                                                                            |
| October 11, 2021 | 1.4     | Section 1.2 re Beta test period<br>Section 2 included a section on password expiration<br>notices<br>New Section 3 added on Subscribing (Pages 22-25)<br>Section 4 text added on editing Client Company<br>information |
|                  |         |                                                                                                    |

### **Revision History**

## Table of Contents

| 1 Introduction                                             | 4  |
|------------------------------------------------------------|----|
| 1.1 Purpose                                                | 4  |
| 1.2 Overview                                               | 4  |
| 1.3 System Settings                                        | 5  |
| 1.4 Assistance                                             | 5  |
| 2 Initial Registration                                     | 5  |
| 2.1 Step 1: Identify Type of User                          |    |
| 2.2 Step 2: Identify Primary Contact                       | 6  |
| 2.3 Step 3: Gather Required Information                    |    |
| 2.4 Step 4: Contact RND Customer Support                   | 6  |
| 2.5 Step 5: Complete Online Registration Form              | 7  |
| 2.6 Step 6: RND Customer Support Review                    | 13 |
| 2.7 Step 7: Login                                          |    |
| 2.8 Step 7: Set up MFA                                     |    |
| 2.9 Step 7: Set up MFA – browser extension                 |    |
| 2.10 Step 7: Set up MFA – Mobile device                    |    |
| 3 Setting up Subscription                                  | 21 |
| 3.1 Beta Test Period – Callers and Caller Agents           |    |
| 3.2 General Availability – Subscribing on November 1, 2021 | 21 |
| 3.3 Subscription Tiers & Pricing                           |    |
| 3.4 Payment via Credit Card or ACH/Electronic Check        | 23 |
| 3.5 Subscription Dashboard                                 |    |
| 3.6 Upgrade, "Top Off", or new Subscription                |    |
| 4 Inviting Additional Users to a Company                   | 25 |
| 4.1 Elevating Invited User                                 | 28 |
| 5 Client Companies                                         | 28 |
| 5.1 Adding Client Companies                                |    |
| 5.2 Editing Client Company Information                     | 33 |
| 6 Notifications                                            | 35 |
| 7 Exception Messages                                       |    |
| 8 Acronym List                                             |    |
|                                                            |    |

### 1 Introduction

#### 1.1 Purpose

This document provides instructions for registering as a Reassigned Numbers Database (RND) user, specifically a Caller user type or Caller Agent user type, for the purpose of querying the RND.

#### 1.2 Overview

The RND system securely houses all permanently disconnected United States (US) geographic and toll-free numbers and the most recent permanent disconnection of each of those numbers. RND supports submitting permanently disconnected telephone numbers and querying the RND. To gain access to the RND system, the user must be registered.

The RND website can be reached at <u>www.reassigned.us</u> for more information. Figure 1.0 below shows the homepage. RND Customer Support can be reached at 1-833-763-2366 or via email to <u>support@reassigned.us</u>

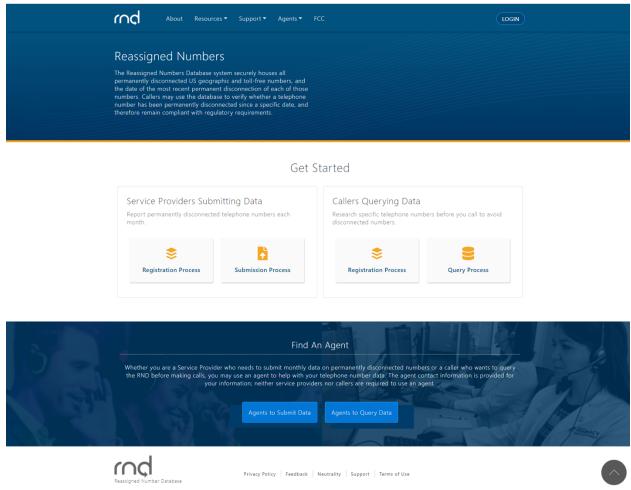

Figure 1.0

These are the steps for user registration:

- 1. Identify the type of user Caller or Caller Agent.
- 2. Identify the Primary Contact for the user's company.
- 3. Gather the required information for registration.
- 4. Contact RND Customer Support to receive the online registration link.
- 5. Complete the online registration form.
- 6. RND Administrator will review the registration request.
- 7. Login.

#### **1.3 System Settings**

The RND uses the following standard date and time format for displaying and downloading data: MM/DD/YYYY HH:MM:SS in Eastern Time. Example: 02/08/2021 14:35:22.

When entering or editing data in the RND, a red asterisk (\*) will appear next to required fields.

#### 1.4 Assistance

Questions or issues on the RND may be directed to RND Customer Support at 833-763-2366 or <a href="support@reassigned.us">support@reassigned.us</a>

### 2 Initial Registration

#### 2.1 Step 1: Identify Type of User

Register to query The RND as a Caller or as a Caller Agent:

- Caller A user who is authorized to query RND data to determine whether a telephone number has been permanently disconnected, and therefore is eligible to have been reassigned before calling the consumer (e.g., Pharmacies, Doctor's offices, Banks, Collection Agencies, etc.)
- Caller Agent A user who has been authorized on behalf of another Caller that queries the RND to determine whether a telephone number has been permanently disconnected, and therefore, is eligible to have been reassigned before calling the consumer. A Caller Agent will need to first add client companies, which will require <u>Letters of Authorization</u> from each client company, prior to attempting to query the RND.

#### 2.2 Step 2: Identify Primary Contact

For each company, only one Primary Contact email address can initiate the registration process. Once the Primary Contact is registered, the Primary Contact may invite additional users to their company. After registration, invited users can be transferred and/or elevated to primary contact status and it is possible to have multiple primary contacts for a company. If the company is either a Service Provider Agent or Caller Agent, the fully registered Primary Contact will also be able to add clients.

#### 2.3 Step 3: Gather Required Information

In order to register, the applicant will need following information. The following information will be required for the Primary Contact registration for the RND to assign a CompanyID:

- 1. Name
- 2. Title
- 3. Email Address
- 4. Work Telephone Number
- 5. Authorizer Information the person authorizing you to register in the RND. The authorizer must be someone in your company, other than yourself.
- 6. Name
- 7. Title
- 8. Work Telephone Number
- 9. Company Name

#### 2.4 Step 4: Contact RND Customer Support

To request login credentials to the RND, the Primary Contact shall send an email to <u>support@reassigned.us</u> requesting a registration be initiated as either a Caller or a Caller Agent.

RND Customer Support will send an email back to the Primary Contact. The email will contain a link to an online registration form which is only valid for the Primary Contact and must be used within 7 calendar days (Figure 2.1).

RND System - New User Registration

| so final and the second second s | ← Reply |
|----------------------------------------------------------------------------------------------------|---------|
|                                                                                                    |         |
| Phish Alert                                                                                                    |         |
| Ť                                                                                                    |         |

To become a registered user of the RND system, please complete the online registration form using this link. This registration link will expire within the next 7 days.

If you have any questions, please contact the RND Customer Support.

RND Customer Support Phone:833-763-2366 Email:support@reassigned.us Web:www.reassigned.us

This email may contain material that is confidential and/or privileged. It is intended for the sole use of the intended recipient. Any review, reliance or distribution by others without express permission is strictly prohibited. If you are not the intended recipient, please contact the sender and delete all copies.

Figure 2.1

#### 2.5 Step 5: Complete Online Registration Form

After the applicant selects the link within the New User Registration email, the applicant will be directed to the RND website and information will be collected in the online registration form.

- 1. User Information (Figure 2.2)
  - a. **Username** This will be used by the Primary Contact to login to the system:
    - i. Minimum of 6 characters, maximum of 25 characters.
    - ii. Letters and numbers are accepted.
    - iii. Special characters including exclamation point "!", dollar "\$", caret "^", asterisk "\*", underscore "\_", hyphen "- ", period "." and "`" grave accent (backtick) is accepted.
    - iv. Must be unique in the system.
  - b. Name including First Name, Middle Initial, Last Name.
  - c. **Email** This will be set by the system based on the email sent to the RND Help Desk at the beginning of the registration process.
  - d. Work Phone including optional Extension and Text-Enabled setting.
  - e. Secondary Phone and optional Text-Enabled setting.

| rnd                                              |                                        |                             |                 |                 |
|--------------------------------------------------|----------------------------------------|-----------------------------|-----------------|-----------------|
| Registration So<br>This is the Registration Scro |                                        |                             |                 | RND Updated:    |
| User Information                                 | Authorizer                             | Company Information         | Company Address | Review & Submit |
|                                                  | User Information * Required Username * | N<br>Middle Initial Last N. | ame *           |                 |
| Email *                                          |                                        |                             |                 |                 |
| Work Phone *                                     | Next                                   | Extension                   |                 |                 |

#### Figure 2.2

Please note that if the applicant fails to enter any of the required fields or enters them in an incorrect format, the **Next** button will not be highlighted and the applicant will not be allowed to proceed to the next step in the registration process.

- 1) Authorizer this information will be collected as additional information on use of the RND for the company (Figure 2.3). The authorizer must be someone in your company, other than yourself.
  - a) Name
  - b) Title
  - c) Telephone Number and optional Extension
  - d) Company Name
  - e) Email

| rnd              |                      |                     |                 |                 |
|------------------|----------------------|---------------------|-----------------|-----------------|
| User Information | Authorizer           | Company Information | Company Address | Review & Submit |
|                  | Authorizer           |                     |                 |                 |
|                  | * Required<br>Name * |                     |                 |                 |
|                  |                      |                     |                 | 3               |
|                  | Title *              |                     |                 |                 |
|                  | Telephone Number *   |                     | Extension       |                 |
|                  | Company Name *       |                     |                 |                 |
|                  |                      |                     |                 |                 |
|                  | Email *              |                     |                 |                 |
|                  |                      | Next                |                 |                 |

Figure 2.3

- 2. Company Information (Figure 2.4)
  - a. Company Name
  - b. Company Type Will be set by system based on information provided to RND Customer Support at the beginning of the registration process.

| Registration     |   |                                          |       |                     |                 | RND Updated:    |
|------------------|---|------------------------------------------|-------|---------------------|-----------------|-----------------|
| User Information | 0 | Authorizer                               | ⊘     | Company Information | Company Address | Review & Submit |
|                  |   | Company In<br>Required<br>Company Name * | lform | ation               | ¢               |                 |
| Figure 2.4       |   |                                          |       | Next                |                 |                 |

- 3. Company Address (Figure 2.5)
  - a. Street Address
  - b. City
  - c. State / Territory
  - d. Zip Code
  - e. Country

| User Information | Authorizer 📀         | Company Information 오 | Company Address | Review & Submit |
|------------------|----------------------|-----------------------|-----------------|-----------------|
|                  | Company Addro        | C C                   |                 |                 |
|                  | Company Addre        | 22                    |                 |                 |
|                  | Required             |                       |                 |                 |
| 5                | Street Address *     |                       | J.              |                 |
|                  |                      |                       | 72              |                 |
| (                | City *               |                       |                 |                 |
|                  |                      |                       |                 |                 |
|                  |                      |                       |                 |                 |
| 2                | State or Territory * |                       |                 |                 |
|                  | Select               |                       | \$              |                 |
|                  |                      |                       |                 |                 |
| 2                | Zip Code *           |                       |                 |                 |
|                  |                      |                       |                 |                 |
| (                | Country *            |                       |                 |                 |
|                  | Select               |                       | \$              |                 |
|                  |                      |                       |                 |                 |
|                  |                      | Next                  |                 |                 |
|                  |                      | Next                  |                 |                 |

Figure 2.5

- 4. Review & Submit
  - a. Review information (Figure 2.6).
  - b. Click Edit for any updates to the information.

| rnd                                                 |              |
|-----------------------------------------------------|--------------|
| Registration Screen This is the Registration Screen | RND Updated: |
|                                                     |              |

| User Information | ⊘ | Authorizer 📀                                    | Company Information 🤗  | Company Address             | 9         | Review & Submit |
|------------------|---|-------------------------------------------------|------------------------|-----------------------------|-----------|-----------------|
|                  | F | Review & Subm                                   | it                     |                             |           |                 |
|                  | ι | Jser Information                                |                        |                             |           |                 |
|                  |   | Username: Caller101021                          |                        |                             |           |                 |
|                  |   | Name: Compliance Test                           |                        |                             |           |                 |
|                  |   | Title: Compliancer                              |                        |                             |           |                 |
|                  |   | Email: bsprague@somos.                          | com                    |                             |           |                 |
|                  |   | Work Phone: 999-999-99                          | 999                    |                             |           |                 |
|                  |   | Secondary Phone: (none)                         |                        |                             |           |                 |
|                  |   | Authorizer                                      |                        | <u>Edit User Informatio</u> | <u>on</u> |                 |
|                  |   | Name: authorizer                                |                        |                             |           |                 |
|                  |   | Title: authorizer                               |                        |                             |           |                 |
|                  |   | Telephone Number: 888-8                         | 888-8888               |                             |           |                 |
|                  |   | Company Name: 101021 C                          | Compliance             |                             |           |                 |
|                  |   | Email: success98u7yt@si                         | imulator.amazonses.com |                             |           |                 |
|                  | 0 | Company Information                             | tion                   | Edit Authorize              | er        |                 |
|                  | ( | Company Information                             |                        |                             |           |                 |
|                  |   | Company Name: 101021 C<br>Company Type: Caller  | Jomphance              |                             |           |                 |
|                  |   |                                                 |                        | Edit Company Informatio     | on        |                 |
|                  | ( | Company Address                                 | 8                      |                             | _         |                 |
|                  |   | 1 Iane<br>Alexandria, VA 20001<br>United States |                        |                             |           |                 |
|                  |   |                                                 |                        | Edit Company Addres         | <u>ss</u> |                 |

Figure 2.6

The user will be required to check two boxes, certifying agreement with the Terms of Use and agreement on use of the RND, and then check the box showing the user is not a robot (reCAPTCHA), as shown below in Figure 2.6. After selecting **Complete Registration**, the applicant will be notified of the successful submission (Figure 2.7).

✓ I certify that the information I am providing is true and correct, that I have read the <u>Terms of Use</u>, and I agree to use the system as stated in the Terms of Use.

The user agrees and warrants that it, and any agent acting on its behalf, will access and use the reassigned numbers database solely to determine whether a number has been permanently disconnected since a date selected by the user, or its agent, for the purpose of making lawful calls or sending lawful texts. The date selected will be a date that the user, or its agent, reasonably and in good faith believes the person it intends to call or text could be reached at that number. By using this database, you are accessing a U.S. Government system. As such, system usage may be monitored, recorded, and subject to audit. Use of the system indicates consent to monitoring and recording. Unauthorized use of the system is prohibited and subject to criminal and civil penalties.

| l'm not a robot               | reCAPTCHA<br>Privacy - Terms                                               |       |
|-------------------------------|----------------------------------------------------------------------------|-------|
| Figure 2.6                    | Complete Registration                                                      |       |
| Registration Screen           | RND Updated: 2021-03-11 17:-                                               | 44:57 |
| User Information 🛛 Authorizer | Company Information Company Address Review & Submit                        | ⊘     |
| Success!                      | ully. Once approved, you will receive an email with your login credentials |       |

Figure 2.7

#### The applicant will also be sent an email notification (Figure 2.8).

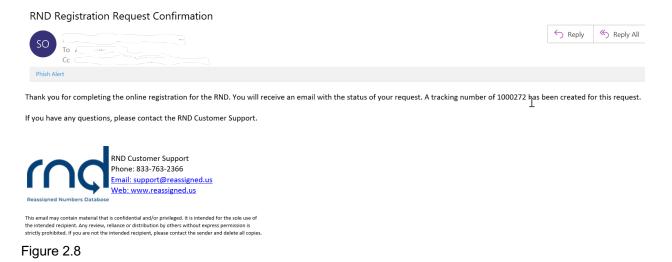

#### 2.6 Step 6: RND Customer Support Review

RND Customer Support will review the submitted registration request by the Primary Contact within five business days. If approved, the Primary Contact will receive an email confirmation with information to login to the RND and a temporary password which is valid for 7 calendar days (Figure 2.9).

RND Registration Request Approved

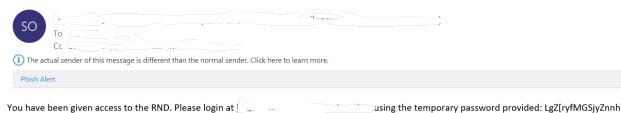

You are currently subscribed to receive all email notifications from the RND. You may modify this option by going to Notifications under Welcome.

If you have any questions, please contact the RND Customer Support.

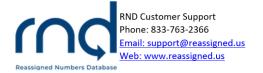

This temporary password will expire within the next 7 days.

Figure 2.9

If denied, the Primary Contact will be sent an email with the reason for denial and may reach out to RND Customer Support with questions (Figure 2.10).

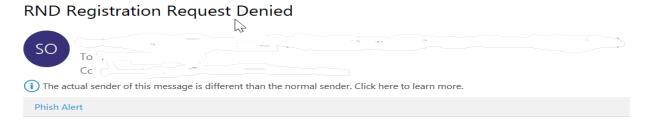

Your user registration request has been denied.

Denied Reason: TEST

If you have any questions, please contact the RND Customer Support.

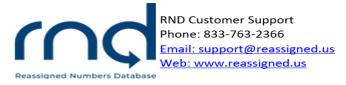

Figure 2.10

#### 2.7 Step 7: Login

After selecting the link in the approval email, the user will be directed to the Login to RND screen (Figure 2.11).

| rnd                        |                                                                                                    |
|----------------------------|----------------------------------------------------------------------------------------------------|
|                            | Login to RND<br>* Required<br>Username 1' (O)<br>Username 1's required<br>Password 1'<br>Password 1'<br>Password 1'<br>Eargot Username2<br>Eargot Dessword 2                                                                                                    |
|                            | By Logging in to the RND you are agreeing to the<br>following: The user agrees and warrants that it, and<br>any agent acting on its behalf, will access and use the<br>reassigned numbers database solely to determine<br>whether a number has been permanenity disconnected<br>since a date selected by the user, or its agent, for the<br>purpose of making lawful calls or sending lawful texts.<br>The date selected will be a date that the user, or its<br>agent, reasonably and in good faith believes the person<br>it intends to call or text could be reached at that<br>number. |
| Reassigned Number Database | Privacy Policy   Neutrality   Feedback   Terms of Use 😏 🛅 🚱 💟                                                                                                    |

After entering the **Username** and temporary password sent in the Approval email, the **Login** button will be highlighted (Figure 2.12).

| 2          |       |   |
|------------|-------|---|
| Login to   | rnd   |   |
| * Required |       |   |
| Username * |       |   |
| StoweTel   |       | ~ |
| Password * |       |   |
| ••••••     |       | ~ |
|            |       |   |
|            | Login |   |

Figure 2.12

After selecting the <u>Login</u> button, the user will then be prompted to change the temporary password sent in the Approval email to a new password which contains at least 16 characters with at least 1 upper case letter and 1 lower case letter (Figure 2.13).

| rnd |                                                                                                    |   |
|-----|----------------------------------------------------------------------------------------------------|---|
|     | Change Password<br>Your temporary password must be changed to proceed.<br>* Required<br>New Password * |   |
|     |                                                                                                    | ۲ |
|     | Password Requirements:                                                                                 |   |
|     | ⊗ At least 16 characters                                                                               |   |
|     | ⊗ At least 1 uppercase letter                                                                          |   |
|     | ⊗ At least 1 lowercase letter                                                                          |   |
|     | Confirm New Password *                                                                                 |   |
|     |                                                                                                    |   |
|     |                                                                                                    |   |
|     | Change Password                                                                                        |   |

Figure 2.13

The RNDA recommends using a robust password such as a passphrase with combination of uppercase and lowercase letters, symbols and numbers. Passwords will expire every 180 days and the user will be required to set a new password prior to 180 days.

When a user's RND password is about to expire, email notifications will be sent to the user to reset the password (Figure 2.14). The notifications will be sent to 30 days, 14 days, 7 days, 3 days, and 24 hours before expiration.

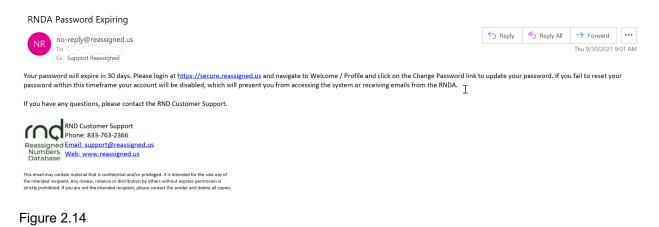

After changing the password, the user will be prompted to perform Multi-Factor Verification (MFA) Set-Up (Figure 2.15). Please note that it may be a good idea to take a screenshot of the barcode with the key in case the computer and/or device is misplaced, etc.

# rnd

 $\square$ 

# Multi-Factor Verification Setup

Before you may access the RND application, you must set up MFA following the steps below:

- 1. Install an authenticator app, such as Google Authenticator, on your <u>computer</u> or mobile device from the <u>App Store</u> or <u>Google Play</u>
- 2. Use this authenticator app to scan the QR code below:

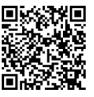

Or manually enter your key:

7XWSPNAHVGGJL6VSI73D3YMZCAVXKS6EFRPDFREPXRSQRGNUN76Q

3. Enter the code generated by the authenticator app in the field below and click "Submit"

Verification Code \*

Figure 2.15

#### 2.8 Step 7: Set up MFA

To set up MFA:

There are two choices: Either install the authenticator app, such as Google Authenticator, on your <u>computer</u> or install an authenticator app, such as Google Authenticator on your mobile device from the <u>App Store</u> or <u>Google Play</u>.

#### 2.9 Step 7: Set up MFA – browser extension

When the user selects the <u>computer</u> link, the user's internet browser will redirect the user to add the authenticator to the user's browser (Figure 2.15).

chrome web store 1 Home > Extensions > Authenticator 017 Authenticator Add to Chrome .... Offered by: authenticator.cc ★ ★ ★ ★ ★ 1,411 | **Productivity** | **1**,000,000+ users 🙆 Runs offline  $\square$ Related Overview Privacy practices Reviews Support 0 Authenticator 1 85 51526853 4 85 200910 4 < > Figure 2.16

After adding the authenticator, an icon will be added to the user's browser (Figure 2.17).

https://chrome.google.com/webstore/detail/authenticator/bhghoamapcdpbohphigoooaddi... 
 for the second second sec

After selecting the authenticator icon, the user will select an icon within the authenticator to **Scan QR Code** (Figure 2.18).

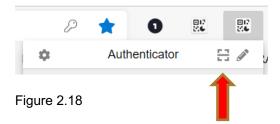

1. The user will then use the authenticator app to scan the QR code or manually enter the key. A message will be displayed upon successful addition of the Username to the authenticator in the user's browser (Figure 2.19).

October 11, 2021

| says                    |    | JS |
|-------------------------|----|----|
| BreckR1 has been added. |    |    |
|                         | ОК |    |
|                         |    |    |

Figure 2.19

2. The user will then select the authenticator and enter the code generated by the authenticator in the **Verification Code** field on the MFA screen (Figure 2.20) and click **Submit**.

|     | \$                     | Authenticator | 8 | v |
|-----|------------------------|---------------|---|---|
| i.  | Show all entries       | ;             |   |   |
|     | RND<br>3307<br>BreckR1 | 75            | L |   |
| Fig | gure 2.20              |               |   |   |

#### 2.10 Step 7: Set up MFA – Mobile device

To install an authenticator app, such as Google Authenticator on your mobile device from the <u>App Store</u> or <u>Google Play</u>, follow the steps below:

After installing an authenticator app on your mobile device, open the app (Figure 2.22), and either scan the QR code (Figure 2.23) or manually enter the key that is presented on the MFA screen (in pink lettering).

Figure 2.22 Set up your first account Use the QR code or setup key in your 2FA settings (by Google or third-party service). If you're having trouble, go to g.co/2sv Scan a QR code Enter a setup key ·····

# Google Authenticator

#14 in Utilities ★★★★★ 2.4 • 1.2K Ratings

Free

Figure 2.23

If the Google Authenticator App was previously downloaded to your mobile device, when you are opening the App, just click on the + sign which allows the option to add additional accounts. Clicking on the option to Scan a QR code will open up the mobile device camera in order to scan the bar code on the screen above (the MFA screen presented with under Figure 2.15) which will automatically add the additional account to your app. If the Enter a set up key is chosen, this will require manually entering a key, and it will be the key highlighted in pink on the MFA screen presented under Figure 2.15

Regardless of which way the MFA is set up, the User will need to continue to use the same method and device for subsequent logins to the RND. It may be a good idea to save the original QR code, so it can be retrieved in case the original device is no longer available.

After successfully entering the Verification Code, the user will be logged into the system and the registration is complete (Figure 2.24).

| rnd                     | Query 👻 | Reports | Support 🔻 | Welcome Caller10421 |
|-------------------------|---------|---------|-----------|---------------------|
| Subscription Management |         |         |           | RND Updated:        |

You haven't configured an RND subscription yet, so no one in your company will be able to run queries. Please select a plan from the table below and click the "Subscribe" button to set up payment.

Figure 2.24

### 3 Setting up Subscription

#### 3.1 Beta Test Period – Callers and Caller Agents

For Callers and Caller Agents who registered for the Beta test period (July 1-September 30, 2021), although there will be no querying during the month of October 2021, users can access their RND accounts. The Beta Testing Period has now ended although you will not be able to query during the month of October, you will be able to access your RND account.

Once querying has started on November 1, 2021, please note that the expectation is that there will be far less no\_data responses. If you query a TN that has not been reported to the RND as permanently disconnected with a consent date of 10/15/21 (the database completion date by which all providers are expected to report) or after that date, you should receive a response of no. Please see <u>Public Notice DA 20-423</u> for a full explanation of the RND query results.

#### 3.2 General Availability – Subscribing on November 1, 2021

The service is a pre-paid tiered, subscription-based fee structure. The tiers are based on the number of queries the subscriber anticipates making in the RND and the subscription shall be based on the period of time during which the subscriber may make the queries.

Each tier is associated with a flat-rate amount, charged at the beginning of the time period, and which covers the volume of queries during that time period up to the upper query volume limit.

In the case of subscribing to a 3-month or 6-month term, the queries can be used at any point during that term, although if there are any left-over queries when the term ends, they will not carryover.

Starting November 1st, both new registrants as well as those previously registered as a Caller or Caller Agent during the Beta Test Period will see the following subscription options when logging into the RND (See Figure 3.0 below):

### 3.3 Subscription Tiers & Pricing

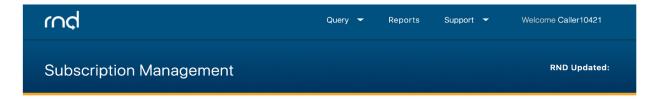

You haven't configured an RND subscription yet, so no one in your company will be able to run queries. Please select a plan from the table below and click the "Subscribe" button to set up payment.

| Subscrip<br>tion<br>Name | Subscription Period | Queries per<br>Period | Per Unit<br>Price | Price     |           |
|--------------------------|---------------------|-----------------------|-------------------|-----------|-----------|
| Extra-                   | One Month           | Up to 1,000           | \$0.01            | \$10      | Subscribe |
| Small                    | Three Months        | Up to 3,000           | \$0.01            | \$30      | Subscribe |
|                          | Six Months          | Up to 6,000           | \$0.01            | \$60      | Subscribe |
|                          |                     |                       |                   |           |           |
| Small                    | One Month           | Up to 10,000          | \$0.0075          | \$75      | Subscribe |
|                          | Three Months        | Up to 30,000          | \$0.0075          | \$225     | Subscribe |
|                          | Six Months          | Up to 60,000          | \$0.0075          | \$450     | Subscribe |
|                          |                     |                       |                   |           |           |
| Medium                   | One Month           | Up to 500,000         | \$0.005           | \$2,500   | Subscribe |
|                          | Three Months        | Up to 1,500,000       | \$0.005           | \$7,500   | Subscribe |
|                          | Six Months          | Up to 3,000,000       | \$0.005           | \$15,000  | Subscribe |
|                          |                     |                       |                   |           |           |
| Large                    | One Month           | Up to 2,000,000       | \$0.0025          | \$5,000   | Subscribe |
|                          | Three Months        | Up to 6,000,000       | \$0.0025          | \$15,000  | Subscribe |
|                          | Six Months          | Up to 12,000,000      | \$0.0025          | \$30,000  | Subscribe |
|                          |                     |                       |                   |           |           |
| Extra-                   | One Month           | Up to 10,000,000      | \$0.00200         | \$20,000  | Subscribe |
| Large                    | Three Months        | Up to 30,000,000      | \$0.00200         | \$60,000  | Subscribe |
|                          | Six Months          | Up to 60,000,000      | \$0.00200         | \$120,000 | Subscribe |
|                          |                     |                       |                   |           |           |
| Jumbo                    | One Month           | Up to 30,000,000      | \$0.00117         | \$35,100  | Subscribe |

| Subscrip<br>tion<br>Name | Subscription Period | Queries per<br>Period | Per Unit<br>Price             | Price     |           |
|--------------------------|---------------------|-----------------------|-------------------------------|-----------|-----------|
|                          | Three Months        | Up to 90,000,000      | Per unit<br>cost<br>\$0.00117 | \$105,300 | Subscribe |
|                          | Six Months          | Up to 180,000,000     | Per unit<br>cost<br>\$0.00117 | \$210,600 | Subscribe |

Figure 3.0

### 3.4 Payment via Credit Card or ACH/Electronic Check

After the choosing a subscription, the user will be prompted to enter in billing contact and payment, which can be paid via Credit Card or by ACH/Electronic Check. The user will follow the screens to enter in the Billing address and payment. The screenshots below in Figures 3.1 and 3.2 are an example of payment via credit card. Please note that the information will show your specific plan, cost, and timeframe – the Figures below are just samples.

|                        | Manager<br>Manager<br>Manager<br>Your order |
|------------------------|---------------------------------------------|
| \$1.00<br>Plan_One_Day | e                                           |
| Procee                 | rd To Checkout →                            |

Figure 3.1

| Add your billing address |                          |  |  |  |  |  |
|--------------------------|--------------------------|--|--|--|--|--|
| First Name               | Last Name                |  |  |  |  |  |
| Address Line1            |                          |  |  |  |  |  |
| Address Line2 (Optic     | onal)                    |  |  |  |  |  |
| City                     | Zip                      |  |  |  |  |  |
| State<br>Pick an option  | Country<br>United States |  |  |  |  |  |
| Next                     |                          |  |  |  |  |  |

#### Figure 3.2

Once processed, the screen will show a countdown before the user can start querying, and it may help to refresh the browser after the countdown. An email will be sent from RNDSupport with the Subject Line stating **Thanks for Subscribing**, and will contain an attached invoice showing the payment made. The user can now begin querying immediately. Please review the <u>Query User Guide</u>, located at <u>https://www.reassigned.us/resources/guides</u> for specifics on methods for querying.

#### 3.5 Subscription Dashboard

After subscribing, the user can access their Subscription information under Welcome/Subscriptions, and will see the following dashboard, showing

Plan Name: One of the six types Plan Description: Up to XXXX queries until (end of term date will be listed) Start Date: YYYY-MM-DD

End Date: YYYY-MM-DD Renew The user can renew prior to the end of the term date Auto Renewal: This will be marked as either No or Yes depending on what the user chose Queries Allowed: This will show the total queries available to the User Queries Remaining: This number will change as soon as queries are made

Please note that the User will be notified by email when they have used 75% of their available queries, and the User will be notified if they have run out of available queries.

#### 3.6 Upgrade, "Top Off", or new Subscription

There are three options that a user has in case of running out of queries. If the subscription is for a three month or six-month term, the user will be able to use the queries at any point during

that term, although if there are any over queries left when the term ends, those queries will not carryover. Here are the three options:

- Buy a new subscription. The caller may purchase a new subscription. The new subscription would begin a new term (one-month, three-month, or six-month, depending on the option the subscriber selects).
- Upgrade to a higher tier. The subscriber has the option to pay the difference between the original tier and a new, higher tier, to increase the number of queries available, while keeping the original subscription term (one-, three- or six-month time period) the same.
- 'Top Off' the subscription. The subscriber has the option to pay ten percent of the price of the subscription to receive ten percent more queries, while keeping the original subscription term (one-, three- or six-month time period) the same.

An email will be sent from RNDSupport with the Subject Line stating **Your subscription has been updated** and will contain an attached invoice showing the payment made.

### **4** Inviting Additional Users to a Company

The Primary Contact can invite additional user(s) of the RND for their company. By completing the registration, the Primary Contact is authorizing the additional user(s) to have access to the RND. To invite an additional user to the company after logging into the system:

- 1. Navigate to Welcome [Company ID].
- 2. Select Users and an option to Invite User will appear (Figure 4.1)

| rnd          |                                        | Submit 🔻 Reports Suppor | t  Welcome CopperMtn |
|--------------|----------------------------------------|-------------------------|----------------------|
| Users        |                                        |                         | RND Updated          |
| Users        |                                        |                         | + <u>Invite Use</u>  |
| Name         | Email                                  | Primary Contact         | Staws                |
| Julia Tester | ~~~~~~~~~~~~~~~~~~~~~~~~~~~~~~~~~~~~~~ | Yes                     | enabled              |
|              |                                        | Rows per page: 10 🔻     | 1-1 of 1 🛛 🕹 🕹 🕹 🕹   |

Figure 4.1

3.After selecting Invite User, enter the applicable User Information (Figure 4.2):

| Invite User                      |                                              |        |         |             |           |           | RND Updated |
|----------------------------------|----------------------------------------------|--------|---------|-------------|-----------|-----------|-------------|
|                                  |                                              |        |         |             |           |           |             |
| User Information                 |                                              |        | Revie   | w & Submit  |           |           |             |
|                                  | User Information<br>* Required<br>Username * |        |         |             |           | $\square$ |             |
|                                  | First Name *                                 | Middle | Initial | Last Name * |           |           |             |
|                                  | Email *                                      |        |         |             |           |           |             |
| Work Phone *                     |                                              |        |         |             | Extension |           |             |
| Text-Enabled Secondary Phone     |                                              |        |         |             |           |           |             |
| <ul> <li>Text-Enabled</li> </ul> | I                                            | Vext   |         |             |           |           |             |

#### Figure 4.2

- 8. Username
- 9. Minimum of 6 characters, maximum of 25 characters.
- 10. Letters and numbers are accepted.
- 11. Special characters including exclamation point "!", dollar "\$", caret "^", asterisk "\*", underscore "\_", hyphen "- ", period "." and "`" grave accent (backtick) is accepted.
- 12. Must be unique in the system.
- 13. First Name, Middle Initial, Last Name.
- 14. Title.
- 15. Email must be unique in the system.
- 16. Work Phone including optional Extension and Text-Enabled setting.

After selecting Next, the user will have the ability to Send Invite (Figure 4.3).

| October | 11. | 2021 |
|---------|-----|------|
| COUDE   |     | 2021 |

| rnd              |                                  | Submit 🔻    | Reports | Support 🔻   | Welcome CopperMtn |
|------------------|----------------------------------|-------------|---------|-------------|-------------------|
| User Information |                                  | Review & Su | ıbmit   |             |                   |
|                  | Review & Submit                  |             |         |             |                   |
|                  | User Information                 |             |         |             |                   |
|                  | Username: CopperMtn2             |             |         |             | $\searrow$        |
|                  | Name: <b>Jim Tester</b>          |             |         |             |                   |
|                  | Title: Tester                    |             |         |             |                   |
|                  | Email: jimtester@coppertel21.org |             |         |             |                   |
|                  | Work Phone: 303-000-1212         |             |         |             |                   |
|                  | Secondary Phone: (none)          |             |         |             |                   |
|                  |                                  |             |         | <u>Edit</u> |                   |
|                  | Se                               | end Invite  |         |             |                   |

Figure 4.3

The Primary Contact will be notified of a successful invitation (Figure 4.4). The Primary Contact should notify the additional user of the Username that the Primary Contact selected for the additional user.

| ٢   | nd                                                                                          | Submit 🔻             | Reports | Support 🔻 | Welcome CopperMtn |
|-----|---------------------------------------------------------------------------------------------|----------------------|---------|-----------|-------------------|
| h   | nvite User                                                                                  |                      |         |           | RND Updated:      |
|     | User Information                                                                            | Review & Subm        | iit     |           | •                 |
|     | Success!<br>User has been invited successfully. They will receive an email with their<br>Ok | r login credentials. |         |           |                   |
| Fig | jure 4.4                                                                                    |                      |         |           |                   |

The additional user will be sent an email notifying the additional user of the ability to log into RND (Figure 4.5).

#### Fw: Invitation to RND Application

| Phish Alert                                                                                                    |
|----------------------------------------------------------------------------------------------------|
| 1                                                                                                    |
| You have been given access to the RND. Please login at using the temporary password provided: piDZLXqklQwQeGPT                                    |
| This temporary password will expire within the next 7 days.                                                                                       |
| You are currently subscribed to receive all email notifications from the RND. You may modify this option by going to Notifications under Welcome. |
| If you have any questions, please contact the RND Customer Support.                                                                               |
| RND Customer Support Phone: 833-763-2366 Email: support@reassigned.us <u>Web: www.reassigned.us</u>                                               |
| Figure 4.5                                                                                                    |

After entering the Username and temporary password, the additional user will be required to change their password and set up MFA for their new Username as described previously for a Primary Contact (see Section 2, step 7, Login).

#### 4.1 Elevating Invited User

Once the Primary Contact is registered, the Primary Contact has invited additional users to their company, and those users have established their logins to the RND, it is possible to transfer the primary contact status to an invited user. It is also possible for a company to have multiple primary contacts for a company. Please contact RND Customer Support to coordinate changing or elevating users to primary contact status.

### **5** Client Companies

#### 5.1 Adding Client Companies

Caller Agents need to add Client companies to their profile after logging into the RND:

- 1. Select Welcome [Company ID], then Company.
- 2. Page down on the screen and select "+ add new client company" (Figure 5.1).

| rnd | Submit                                                                                                    | <ul> <li>Reports</li> </ul> | Support 👻         | Welcome SundayRvR                                                          |
|-----|----------------------------------------------------------------------------------------------------|-----------------------------|-------------------|----------------------------------------------------------------------------|
|     | Company ID: SundayRvR1<br>Company Name: Sunday River Fake Tel. Co.<br>Company Type: Service Provider Agent<br>Status: Active<br>Company Address<br>222 Beulah Rd.<br>Newry, ME 2888<br>United States |                             |                   | Profile<br>Company<br>Users<br>Notifications<br>SFTP Credentials<br>Logout |
|     | Edit<br>Client Companies                                                                                                    | + <u>add n</u>              | ew client company |                                                                            |

Figure 4.1

Client Company Information – enter the following information (Figure 5.2)
 3.1. Company Name

| Add Client Company                         |                        |                 |  |  |  |  |  |
|--------------------------------------------|------------------------|-----------------|--|--|--|--|--|
|                                            |                        |                 |  |  |  |  |  |
| Client Company Information                 | Client Primary Contact | Review & Submit |  |  |  |  |  |
| Client Con<br>• Required<br>Company Name * |                        |                 |  |  |  |  |  |
|                                            | Next                   |                 |  |  |  |  |  |

Figure 5.2

- 4. Client Primary Contact enter the following information (Figure 5.3)
  - 4.1. **Name** including First Name, Middle Initial, Last Name.
  - 4.2. Title.
  - 4.3. Email.

- 4.4. **Work Phone** including optional Extension and Text-Enabled setting.
- 4.5. **Secondary Phone** and optional Text-Enabled setting.

| rnd                                          | Submit 💌 Reports Support 👻 Welcome SundayRvR |
|----------------------------------------------|----------------------------------------------|
| Add Client Company                           | RND Updated: 2021-03-11 17:44:57             |
| Client Company Information                   | Client Primary Contact Review & Submit       |
| Client Prin<br>*Required<br>First Name *<br> | Ary Contact                                  |

Figure 5.3

- 5. Review & Submit
  - 5.1. Review information entered (Figure 5.4).
  - 5.2. Click **Edit** to modify any information.
  - 5.3. Click Add Client Company to complete your request.

|                            |                      |                            |                 | October 11, 2021          |
|----------------------------|----------------------|----------------------------|-----------------|---------------------------|
| Client Company Information | ٢                    | Client Primary Contact     | 0               | Review & Submit           |
| Re                         | view & S             | Submit                     |                 |                           |
| Clie                       | ent Comp             | any Information            |                 |                           |
| Co                         | ompany Name:         | LenderRUs                  |                 |                           |
|                            |                      |                            | Edit Client Cor | npany Information         |
| Clie                       | ent Prima            | ry Contact                 |                 |                           |
| Na                         | ame: <b>name nan</b> | ne                         |                 |                           |
| Ti                         | tle: <b>title</b>    |                            |                 |                           |
| En                         | nail: success89      | 9iou@simulator.amazonses.c | om              |                           |
| W                          | ork Phone: 999       | 9-999-9999                 |                 |                           |
| Se                         | econdary Phone       | e: (none)                  |                 |                           |
|                            |                      |                            | Edit Clier      | <u>it Primary Contact</u> |
|                            |                      | Add Client Compa           | any             |                           |

Figure 5.4

After selecting Add Client Company, the user will a notice of successful submission (Figure 5.5).

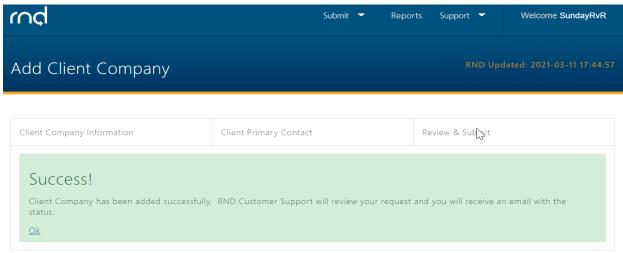

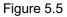

Addition of the Client company requires RNDA approval. Prior to approval, the Service Provider Agent or Caller Agent can review the addition in pending status by selecting **Welcome**, then **Company** (Figure 5.6).

| rnd |                                                                      | Submit 🔻                  | Reports Support 🔻               | Welcome SundayRvR                                                          |
|-----|----------------------------------------------------------------------|---------------------------|---------------------------------|----------------------------------------------------------------------------|
| (   | Company Address<br>222 Beulah Rd.<br>Newry, ME 2888<br>United States | Edit                      |                                 | Profile<br>Company<br>Users<br>Notifications<br>SFTP Credentials<br>Logout |
| (   | Client Companies                                                     |                           |                                 |                                                                            |
|     | Company Name                                                         | Company ID                | + add new client company Status | 4                                                                          |
|     | Sugar Loaf Fake Tel. Co.                                             | SugarLoaf1                | pending 💿 📷                     |                                                                            |
|     |                                                                      | Rows per page: 10 💌 1-1 c | of 1   < < > >                  |                                                                            |

Figure 5.6

Once approved, the Service Provider Agent or Caller Agent will receive confirmation of the addition by email (Figure 5.7).

RND Account Update Approved

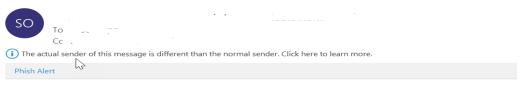

Your request to update your account in the RND has been approved.

VailTel455 has been added to your account in the RND. You can now work on behalf of this client.

If you have any questions, please contact the RND Customer Support.

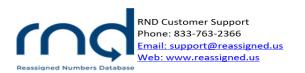

Figure 5.7

The Service Provider Agent or Caller Agent can then check that the addition is in active status by returning to the **Company** selection under **Welcome** (Figure 5.8).

| rnd |                                                                      | Submit 👻              | Reports Support 🔻        | Welcome SundayRvR                            |
|-----|----------------------------------------------------------------------|-----------------------|--------------------------|----------------------------------------------|
|     | Company Address<br>222 Beulah Rd.<br>Newry, ME 2888<br>United States |                       |                          | Profile<br>Company<br>Users<br>Notifications |
|     |                                                                      | Edit                  |                          | SFTP Credentials                             |
|     | Client Companies                                                     |                       |                          |                                              |
|     |                                                                      |                       | + add new client company |                                              |
|     | Company Name                                                         | Company ID            | Status                   |                                              |
|     | Sugar Loaf Fake Tel. Co.                                             | SugarLoaf1            | active 💿 🛅               |                                              |
|     |                                                                      | Rows per page: 10 🔻 1 | -1 of 1 🛛 I 🕹 🕹 🕹 🕹 -1   |                                              |

#### Figure 5.8

If the update is denied, an email will be sent to the Caller Agent (Figure 5.9).

#### **RND** Account Update Denied

| SO To .<br>Cc | r of this message is different t | nan the normal sender. C | rn more. | X |
|---------------|----------------------------------|--------------------------|----------|---|
| Phish Alert   |                                  |                          |          |   |

Your request to update your account in the RND has been denied. Test Client has not been added to your account in the RND.

Denied Reason: Test

If you have any questions, please contact the RND Customer Support.

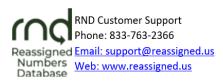

Figure 5.9

A possible reason for denial is the lack of an LOA submitted to the RNDA to add the Client.

#### 5.2 Editing Client Company Information

After a client company is added to a Caller Agent profile, the Client company information can be edited.

- 1. Select Welcome [Company ID], then Company.
- 2. Page down on the screen and select the "**eye**" symbol to edit Client company information (Figure 5.10).

| Client Companies |                     | S              |                      |
|------------------|---------------------|----------------|----------------------|
|                  |                     | + add new o    | <u>lient company</u> |
| Company Name     | Company ID          | Status         | Actions              |
| TestClient       | GoodClient          | active         | •                    |
|                  | Rows per page: 10 🔻 | 1-1 of 1 🛛 🛛 🤇 | : > >                |

Figure 4.10

3. Client Company and Primary Contact information can then be changed by selecting **Edit Company Information** (Figure 5.11).

# Client Company Information

Company ID: C084578306 Company Name: Company #1 Company Type: Caller Status: Active

Edit Company Information

# **Client Primary Contact**

Name: name test

Title: tester

Email: 888call2@simulator.amazonses.com

Work Phone: 999-999-9999

Secondary Phone: (none)

Edit Primary Contact

Figure 5.11

Client company information can also be deleted.

4. Page down on the screen and select the "**trash can**" symbol to delete Client company information (Figure 5.12).

| Client Companies |                     |                | $\square$        |
|------------------|---------------------|----------------|------------------|
|                  |                     | +_add_new_     | client company   |
| Company Name     | Company ID          | Status         | Actions          |
| TestClient       | GoodClient          | active         | •                |
|                  | Rows per page: 10 🔻 | 1-1 of 1 🛛 🛛 🕹 | $(\rightarrow 1$ |

Figure 5.12

### 6 Notifications

Upon registration, Caller and Caller Agent users are automatically opted-in to receiving RND email notifications on these subjects:

• **System Availability**: Scheduled system maintenance and system availability issues.

- User Education: Updated forms, instructions and system user guides, new tools, system changes, personnel announcements, changes to RNDA processes, new items on the RND website, system user education opportunities.
- **Database Updates**: Notification of the availability of updated reassigned number database.
- **Data Submission**: INC guideline changes, data submission schedule/reminders, tips for data submission; other general information directed to data submitters.

To view and update email notification settings after logging into the RND system: Navigate to **Welcome**, **Notifications** (Figure 6.1)

| rnd  | Submit 🕶 Reports Support 🕶                                                                                                    | Welcome WinterPk1 |  |
|------|----------------------------------------------------------------------------------------------------|-------------------|--|
|      |                                                                                                    | Profile           |  |
| Home | RND U                                                                                                    | Jpdate Company    |  |
|      |                                                                                                    | Users             |  |
|      |                                                                                                    |                   |  |
|      | The FCC established the Reassigned Numbers Database (RND) for prevention of<br>consumers from receiving unwanted calls. The creation of the RND will allow callers                                                                                                    | SFTP Credentials  |  |
|      | to determine whether a telephone number has been permanently disconnected after<br>a date certain and therefore is no longer assigned to the party the caller wants to                                                                                                    | Logout            |  |
|      | reach.                                                                                                    |                   |  |
|      | Service Providers (or their Agents) are required to submit permanently disconnected<br>number data for numbering resources from geographic numbering plan area (NPA)<br>codes in the United States and its territories. The requirement applies to SPs allocated<br>geographic number resources from geographic NPAs from other NANP countries, and<br>does not apply to Service Providers (SPs) allocated non-geographic 5XX-NXX |                   |  |

#### Figure 6.1

1. To update notification settings:

#### 1.1. Select **Edit** (Figure 6.2).

numbering resources.

# Email Notification Settings

#### System Availability

Scheduled system maintenance and system availability issues

#### User Education

Updated forms, instructions and system user guides, new tools, system changes, personnel announcements, changes to RND processes, new items on the RND website, system user education opportunities

#### Database Updates

Availability of updated reassigned number database

#### Data Submission Notifications

INC guideline changes, data submission schedule/reminders, tips for data submission; other general information directed to data submitters

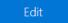

Figure 6.2

1.2. After modifying notification subscriptions, select **Save** (Figure 6.3).

# Email Notification Settings

#### 🚽 System Availability

Scheduled system maintenance and system availability issues

#### User Education

Updated forms, instructions and system user guides, new tools, system changes, personnel announcements, changes to RND processes, new items on the RND website, system user education opportunities

#### Database Updates

Availability of updated reassigned number database

#### Data Submission Notifications

INC guideline changes, data submission schedule/reminders, tips for data submission; other general information directed to data submitters

Save

Cancel

Figure 6.3

Upon registration, Caller and Caller Agent users are automatically opted-in to receiving RND email notifications on these subjects:

- **System Availability**: Scheduled system maintenance and system availability issues.
- **User Education**: Updated forms, instructions and system user guides, new tools, system changes, personnel announcements, changes to RNDA processes, new items on the RND website, system user education opportunities.
- **Database Updates**: Notification of the availability of updated reassigned number database.
- **Caller Query Notifications**: Monthly database availability schedule, modifications to RND records, tips for querying data, other general information directed to callers.

To view and update email notification settings after logging into the RND system: Navigate to **Welcome**, **Notifications** (Figure 6.4)

# **Email Notification Settings**

#### System Availability

Scheduled system maintenance and system availability issues

User Education

Updated forms, instructions and system user guides, new tools, system changes, personnel announcements, changes to RND processes, new items on the RND website, system user education opportunities

#### Database Updates

Availability of updated reassigned number database

#### Caller Query Notifications

Monthly database availability schedule, modifications to RND records, tips for querying data, other general information directed to callers

Edit

Figure 6.4

Callers and Caller Agents can update email notifications as described. Please note that the System Availability notifications cannot be opted out of.

### **7** Exception Messages

The following section describes various exceptions or error messages the user may encounter when registering for the RND.

The following are common validation error messages the user might receive while completing <u>Steps 1-5</u> of the registration process:

#### Username already exists.

The user must select a unique Username and the system will alert the user that the user should select a different one:

#### The Company ID is unavailable.

Please enter a different company ID to proceed or contact the RND Customer Support.

The following are common validation error messages that you might receive while completing <u>Steps 6-7</u> of the registration process.

I. After setting up MFA, if the user enters an incorrect validation code from the authenticator, the user may receive this error:

The code you have entered is not valid.

The user should enter the 6 digit code from the Google Authenticator browser extension or Google Authenticator App on a mobile device, depending on which method the user chose for the MFA.

II. If after logging in, the user wishes to edit the user's Work Phone but does not list one, the user will receive this error:

Work Phone is required.

The user should list a work phone number in the required format (e.g., 555-303-4000).

### 8 Acronym List

Company ID – Company Identifier ET – Eastern Time INC – Industry Numbering Committee NANPA – North American Number Plan Administrator RND – Reassigned Numbers Database RNDA – Reassigned Numbers Database Administrator SP – Service Provider SPA – Service Provider Agent TN – Telephone Number VoIP – Voice over Internet Protocol YYYY-MM-DD – Year-Month-Day